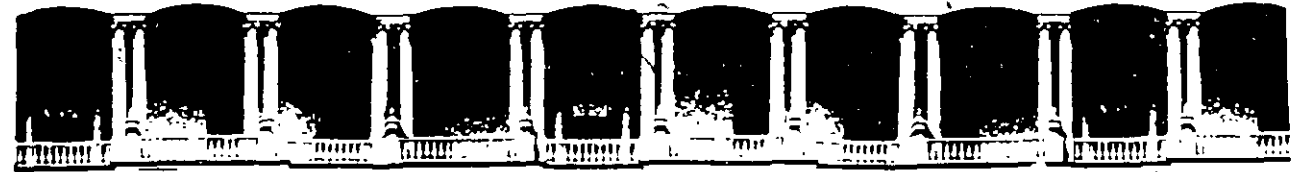

### **FACULTAD DE INGENIERIA U.N.A.M.<br>DIVISION DE EDUCACION CONTINUA DIVISION DE EDUCACION**

Cursos de Cómputo

Diplomado de Multimedia Corporativa

**Taller de Software** 

# **3DStudio**

Expositor: José Francisco Argonza Moreno Coordinador Académico: Ing. José Luis Oliva Posada

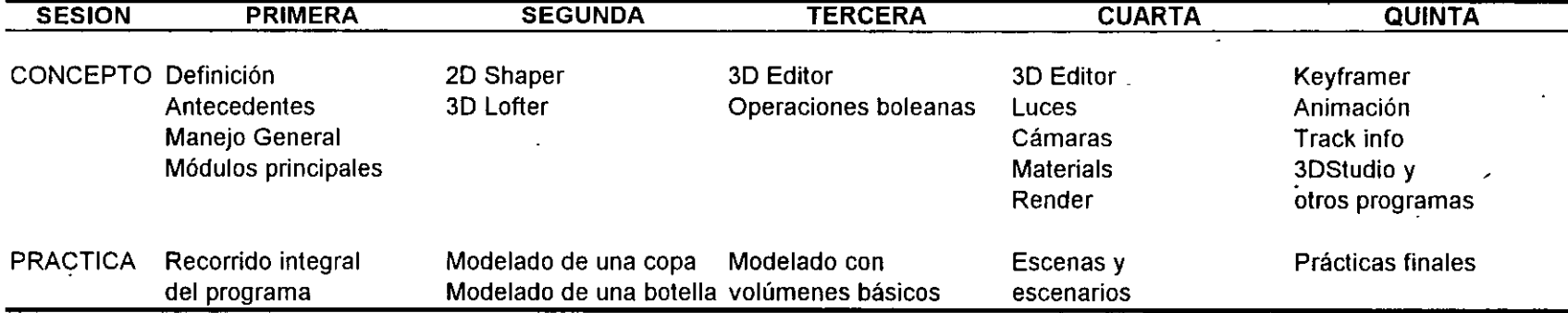

 $\gamma_{\infty}$ 

··.

 $\frac{1}{2} \sum_{i=1}^n \frac{1}{2} \sum_{j=1}^n \frac{1}{2} \sum_{j=1}^n \frac{1}{2} \sum_{j=1}^n \frac{1}{2} \sum_{j=1}^n \frac{1}{2} \sum_{j=1}^n \frac{1}{2} \sum_{j=1}^n \frac{1}{2} \sum_{j=1}^n \frac{1}{2} \sum_{j=1}^n \frac{1}{2} \sum_{j=1}^n \frac{1}{2} \sum_{j=1}^n \frac{1}{2} \sum_{j=1}^n \frac{1}{2} \sum_{j=1}^n \frac{1}{2} \sum_{j=$ 

# **TALLER DE ANIMACION POR COMPUTADORA**

1

# **PROGRAMA**

# **Modelado y animación tridimensional por computadora Autodesk 3DStudio**

Definición Antecedentes Manejo general Módulos de principales 2DShaper 3Dlofter 3D Editor Keyframer Materials Editor

# **Prácticas y ejercicios en 3DStudio**

Modelado de una copa Modelado de una botella Animación de cambios de forma

# **Autodesk 30Studio Release 4** ,

### **Requerimientos:**

- -Computadora IBM, PC o compatible, 80386, 80486 ó Pentium
- 8 Megabytes (MB) de memoria RAM
- Unidad de disco flexible de 1.44 MB
- Mouse
- Tarjeta de video y monitor VGA
- (resolución mínima de 640 X 480 a 256 colores)
- 20 Megabytes libres como mínimo en disco duro
- -Sistema Operativo M S-DOS versión 3.3 o superior
- Las computadoras 80386, 80486SX, 80486SL y 80486SLC requieren coprocesador matemático

### **Definición**

3DStudio es un programa para el diseño y animación de modelos tridimensionales.

### **Antecedentes**

3DStudio es el resultado de una serie de módulos auxiliares para el programa de Diseño Asistido por Computadora AutoCAD de la compañia Autodesk. Entre esos módulos se encuentra la serie LISP formada por Autoflix, Autoshade, Renderman y Flimaker; con los cuales se lograba al final del proceso una serie de vistas o gráficas a color, con texturas y luces de los modelos tridimensionales. Estas gráficas eran suceptibles de recopilarse en un sólo archivo de animación.

A partir de esta experiencia Autodesk logró conjuntar los diferentes módulos en un sólo programa al que llamó 3DStudio. Desde su primera versión ha sido un programa sobresaliente en el manejo de espacio tridimensional. Simulando un estudio fotográfico o de cine, los movimientos de cámaras y luces alrrédedor de los modelos, contruidos dentro del mismo o importados de otros programas, lo hacen realmente versatil, obteniendo resultados muy profesionales a bajo costo en comparación con las estaciones de trabajo.

Con Animator Pro, Autodesk, marcó el estandar de animación bidimensional en PC, con AutoCAD, en el diseño arquitectónico y mecánico, y ahora con 3DStudio se ha convertido en el parámetro de comparación de los programas de animación tridimensional.

Hay que mencionar que en diferentes plataformas existen programas que tienen el mismo objetivo; destacan los programas Imagine, Lightwave y Truespace provenientes de la plataforma de computadoras Amiga, ahora en sus versiones para PC. Así mismo 3D, lnfini-D y StrataStudio Pro en Macintosh marcan el estándar para el diseño de escenas con objetos tridimensionales.

 $\mathbf{z}$ 

### **Manejo General**

3DStudio versión 4, es un programa que corre bajo el entorno del MS-DOS, para accesarlo en necesario localizar el prompt de la computadora en el directorio donde se encuentra el archivo que ejecuta el programa con las siguientes instrucciones:

### C:\>cd **3ds4** (enter)

### C:\3DS4>3ds (enter)

Una vez dentro del programa podemos interactuar con él por medio del mouse\_ El manejo del mouse es distinto al de otras aplicaciones como Windows, donde se oprime el botón izquierdo mientras se mueve el mouse soltádolo sólo hasta ubicarlo en su nueva posición y así opere el comando (arrastre o drag and drop); en 30Studio se inicia el comando con un clic en el botón izquierdo, se mueve el mouse y finalmente se da otro clic en el mismo botón para realizar el comando, o un clic en - el botón derecho para suspenderlo. El arrastre del mouse es una opción que se utiliza con poca frecuencia en 3DStudio.

Existen diferentes tipos de cursor; los cuales son:

### **de flecha**

Aparece cuando el cursor está fuera del área de dibujo, para señalar menús, comandos, iconos o activar una vista distinta a la de uso.

#### **de cuadro**

Funciona en el área de dibujo para seleccionar los objetos a editar.

#### **de cruz**

Aparece como ayuda geométrica para alinear o crear objetos en determinada posición.

#### **multidireccional**

Funciona al modificar la posición o tamaño de un objeto, con la posibilidad de cambiar la dirección o el eje con la tecla TAB.

#### **unidireccional**

Aparece al modificar la forma de un objeto, con la posibilidad de cambiar la dirección o el eje con la tecla TAB.

30Studio es un programa compuesto por 5 módulos básicos:

#### **2DShaper**

Módulo para crear planos y líneas bidimensionales en curvas de Bez1er.

### **30Lofter**

Módulo que utiliza las formas creadas en 2DShaper para generar objetos tridimensionales.

### **3D Editor**

Módulo para crear y editar en un espacio tridimensional las escenas que incluyen objetos, cámaras y luces.

#### **Keyframer**

Módulo de animación de escenas tridimensionales.

#### **Materials Editor**

Módulo para definir las caracteríticas de los materiales aplicados a las superficies de los objetos.

En la pantalla pueden definirse zonas comunes entre los distintos módulos de 3DStudio a excepción de Materials Editor.

En la parte superior derecha de la pantalla se localiza el nombre del módulo.

### **Línea de estado y barra de menús.**

Dependiendo de la posición del cursor la barra superior puede mostrar la línea de estado o la barra de menús. La línea de estado contiene distinta información de acuerdo al módulo donde se encuentre el programa; sin embargo siempre muestra las coordenadas del cursor en la vista activa. En el 2DShaper muéstra el número de polígonos, vértices y el número de. pasos (definición) que componen las líneas de los polígonos, mientras en 3DLofter incluye el nivel activo en la ruta de extrusión.

Cuando el cursor entra en la barra superior aparecen los menús que controlan el programa, mediante los cuales podemos realizar las operaciones básicas para administrar los archivos (buscar, salvar, borrar, insertar, etc. ) así como salir del programa, intercambiarse entre los distintos módulos, configurar el área de dibujo, etc.

El área de color gris, es considerada como la de dibujo; ésta puede ser dividida en vistas (superior, frontal, lateral, etc.) de las cuales solo puede utilizarse una a la vez, la vista activa muestra un recuadro blanco, y para activar alguna otra debe hacerse clic sobre la vista elegida.

La columna de comandos se ubica a la derecha de la pantalla, cada comando se activa con un clic sobre él, algunos tienen opciones (representadas por puntos suspensivos despues del comando) que dan por resultado varios niveles para precisar la operación. Los niveles aparecen en la parte inferior de la columna, con un tabulador o sangría que lo distingue como subnivel de la columna principal de comandos. La opción debe precisarse hasta conseguir la opción en color amarillo, que nos indica la posibilidad de llevarla a cabo en la vista activa.

La línea de comando ubicada en la parte inferior de la pantalla nos indica el parámetro o la operación a seguir, que le permita continuar el proceso.

En la parte inferior derecha de la pantalla se encuentra el panel de iconos, constituído por botones para el control de las vistas en el área de dibujo.

**4** 

Además en la pantalla aparecen de acuerdo a la operación del programa cuadros de mensajes de tres tipos: alertas, cuadros de desición y cuadros de diálogo. También aparecen botones que pueden permanecer encendidos y operando (color rojo) hasta ser desactivados. Así mismo existen campos o espacios para ser llenados por el usuario con datos alfanuméricos y barras de deslizamiento horizontal o vertical en listas de selección.

Cada módulo del programa crea y usa archivos con formatos específicos:

2DShaper crea archivos con extensión .shp 3Dlofter crea archivos con extensión .1ft 3D Editor y Keyframer crean archivos con extensión .3ds Materials Editor crea archivos con extensión .mli

Puede salvarse y usarse un proyecto completo que incluye todos los formatos en un sólo archivo con la extensión .prj

El programa puede usar otros archivos para el intercambio de información con otros programas, tales como DXF(.dxf), ASCII (.ase) o Adobe lllustrator (.a1).

En cuanto al tipo de archivos resultado del proceso se dividen en archivos de imagen fija en mapa de bits (.tga, . tif, .gif, .bmp, .jpg) y archivos de animación (.fli, .flc).

Para finalizar una sesión del programa basta presionar la tecla "Q" y respoder afirmativamente al cuadro de desición o buscar el comando "quit" en la barra de menús y confirmar la salida.

# **Barra de Menús**

## **About 30 Studio ...** !

Muestra la versión del programa, registro, y número de serie del software.

### **Current Settings** ?

Muestra el número de componentes gráficos en la memoria, cantidad de memoria disponible, cantidad de memoria usada, el tamaño del memoria virtual sobre el disco, número de veces que 30 Studio ha recurrido al disco durante la sesión, y el tiempo tomado para completar el último render ..

### **Co'nfigure** •

Permite definir dispositivos y cambios en las rutas de acceso. De un Click en Map Paths si necesita agregar o cambiar una ruta para los archivos gráficos de mapas de bits o bitmaps.

### **System Options**

Permite actualizar algunos parámetros del sistema para la sesión. Para cambiar estas definiciones permanentemente, edite su archivo 3DS.SET.

### **Scene lnfo**

Permite ver, imprimir, o salvar en el disco una lista ASCII de la escena 30 .

### **Key Assignments**

Permite ver o imprimir las asignaciones y las asignaciones disponibles en el módulo actual del programa.

### **Gamma Control**

Calibra al 30 Studio de acuerdo con su monitor, y especifica su rendimiento.

### **New N**

Borra de la memoria todos los datos en el módulo actual. No afecta archivos en el disco. En el 20 Shaper, borra formas y polígonos; en el 30 Lofter, borra las formas a extruir y restaura la ruta de extrusión al predefinido; y en el 30 Editor o Keyframer, permite determinar qué datos serán borrados.

### **Reset**

' Restaura todos los datos de la memoria, regresando todos los módulos del programa a sus valores iniciales. No afecta archivos en el disco.

### **Load AL**

Carga un archivo, reemplazando todos los datos en el módulo actual.

### **Merge AM**

. Permite cargar y combinar un archivo existente con los datos actuales en la memo-

ria. En el 30 Editor *y* Keyframer puede especificar los datos que quiere combinar. Este comando no es disponible en el 30 Lofter.

#### **Replace Mesh "R**

Reemplaza objetos en la escena actual con objetos del mismo nombre de otro archivo .30S. Los objetos reemplazados se pierden.

#### **Save "S**

Salva los datos en el módulo actual.

### **Save Selected**

Salva los objetos que están seleccionados en el 30 Editor.

### **Load Project "J**

Carga un archivo proyecto (.PRJ), reemplazando los datos en todos los módulos del programa.

#### Save Project **^P**

Salva los datos actuales (más las configuraciones del sistema en todos módulos de programa al archivo proyecto (.PRJ).

### **Merge Project**

Carga un archivo proyecto (.PRJ) *y* combina objetos, luces, cámaras, *y* animación con los actuales en memoria. Este comando no afecta las configuraciones del sistema en el 20 Shaper y 30 Lofter.

#### **Archive**

Crea un archivo comprimido que usa PKZIP.EXE. El archivo resultante incluye un archivo proyecto (.PRJ) de la escena actual, más archivos gráficos en bitmaps asociados a él.

### **File lnfo**

Permite ver información sobre un archivo seleccionado.

### **Rename**

Renombra un archivo.

#### **Delete "D**

Borra un archivo permanentemente.

### **Quit Q**

Salida del programa 30 Studio. Al salir de 30 Studio se borrarán todos los datos y configuraciones en todos los módulos, pero los archivos de disco no son afectados.

#### **Redraw**

Redibuja la vista activa.

 $\mathbf{f}$ 

 $\mathcal{L}$ 

 $\Delta$ 

Redibuja todas las vistas.

### **Viewports "V**

Permite seleccionar el método de división de la pantalla en vistas e intercambiar de posición los distintos tipos de vista.

 $\mathbf{I}$ 

### **Drawing Aids "A**

Ajusta el espaciamiento para la rejilla· o trama, y regula el salto de cursor en horizontal, vertical y define los ángulos constantes de rotación en grados.

### **Grid Extents E**

,.

Define el tamaño de la rejilla o trama marcando las esquinas opuestas en un plano bidimensional.

#### **Unit Setup "U**

Define la unidad de medida y notación de escala que 3D Studio usará en todos sus módulos.

### **Use Snap S**

Permite activar o desactivar rápidamente en la vista activa la rejilla que limita el movimiento de cursor deacuerdo a lo especificado en el recuadro de las Ayudas de Dibujo.

#### **Use Grid G**

Muestra la rejilla de puntos en la vista activa sobre el área que usted especificó en el recuadro de las Ayudas de Dibujo. Para desaparecer la rejilla basta señalar nuevamente el comando.

#### **FastviewV**

Cambia el·modo de visualizar los objetos en la vista activa. Aumenta la velocidad de redibujo debido a que representa a los objetos con menos caras. Para desactivar la opción señale nuevamente el comando.

#### **Disable D**

Inutiliza la vista activa. Señale el comando nuevamente para reutilizarla.

#### **Scroll Lock 1**

Evita automáticamente que el cursor sobrepase los limites de la vista activa. Se utiliza cuando se esta trazando sobre un fondo gráfico bitmap visible con el comando .See Backgrnd.

#### **Safe Frame @E**

Aparece y desaparece un marco en la vista activa, para mostrar el rango que abar-

. cárá el render de acuerdo a la proporción designada por la resolución.

### **See Backgrnd @G**

Muestra una copia monócroma del Fondo en la vista activa.

### **Adj Backgrnd**

 $\mathcal{C}$ 

Ajusta el contraste del Fondo monócromo presentado con el comando See Backgrnd. Permitiendo determinar la escala de grises de la imagen.

### **Vertex Snap @V**

Determina la distancia en el cambio de posición de un vértice al moverse con referencia a un segundo vértice, en un plano 2D. Este comando sólo es disponible en el · 3D Editor.

### **Save Current** [

Salva la configuración de la vista activa en una memoria temporal.

#### **Restare Saved** {

Reemplaza la configuración de la vista activa con la configuración que almacenó usando Save Curren!.

### **Angle Snap A**

Cuando está encendido, limita todas las operaciones angulares al valor numérico en grados que especificó en el cuadro de Ayudas de Dibujo. Afecta todas las operaciones de rotación y doblado de objetos, la rotación de la vista del usuario, las funciones de giro y campo de visión de las cámaras, y los ángulos de caida en luces de spot.

#### **20 Shaper F1**

Acceso al módulo 2D Shaper.

#### **30 Lofter F2**

Acceso al módulo 3D Lofter.

### **30 Editor F3**

Acceso al módulo 3D Editor.

### **Keyframer F4**

Acceso al módulo Keyframer.

### **Materials F5**

Acceso al módulo Editor de Materiales.

### **PXP Loader/KXP Loader F12**

El cargador de archivos PXP (disponible sólo en el 3D Editor Permite seleccionar • un Proceso de Modelado Externo (archivo .PXP). El cargador de archivos KXP

**9** 

(disponible sólo en el Keyframer Permite seleccionar un Proceso Externo de Animación (archivo .KXP).

### **DOS Window F10**

Permite una ventana al Sistema Operativo, donde puede utilizar comandos del DOS o correr otros programas. Para volver al 30 Studio, escriba el comando "exit".

### **Text Editor F11**

Acceso al Editor de Texto de 3D Studio, donde puede ver y editar archivos ASCII y archivos de Procesos Externos de Animación (KXP).

### **User Program F6-F9 and Alt+F1-Ait+F10**

Uno de catorce programas externos que usted puede asignar a las teclas F6 a F9 y Alt+F1 a Alt+F10. Utilice los parámetros del USER-PROG del archivo 3DS.SET, como se describen en la Guia de Instalación. Puede asignar también programas PXP a estas teclas.

#### **S lave**

Puede esclavizar su sistema local bajo el Controlador de Render en Red, utilizando el sistema de render en red de 3D Studio.

### **Configure**

Permite editar los parámetros de red para su sistema·local al usar el sistema de render en red de 30 Studio.

### **Edit Queue**

Permite editar la cadena del sistema de render en red de 30 Studio.

# **Barra de Menús de Materials Editor**

#### **New**

Permite crear una nueva librería. Borra todos los materiales de la librería actual en memoria. No afecta la copia en disco de esos archivos o los contenidos de las ventanas de muestreo.

### **Load Library "L**

Carga una librería nueva de materiales, reemplazando la librería actual Si edita o pone materiales en la librería previa y no salva esa librería antes de cargar la nueva, esos materiales se pierden. Este comando no afecta los contenidos de las ventanas de muestreo.

### **Merge Library "M**

Permite seleccionar una librería y combinar sus materiales con los de la librería actual. Este comando no afecta los contenidos de las ventanas de muestreo.

### **Save Library "S**

Salva los materiales en la librería actual al disco en un archivo .MLI. No salva los materiales en las ventanas de muestreo a menos que los agregue a la librería actual usando Pul Material en el menú Material.

### **Delete Library "D**

Borra permanentemente una librería de materiales seleccionada en el disco duro.

### **Get Material G**

Obtiene un material de la librería en uso y lo coloca en la ventana activa de muestreo.

### **Put Material P**

Permite nombrar el material actual y agregalo a la librería de materiales en uso.

### **Remove Material R**

Borra uno o más materiales de la librería actual, sin borrarlos en el disco duro.

### **Get From Scene F**

Enlista todos los materiales asignados a los objetos en la escena actual del 30 Editor, y permite cargar uno en la ventana de muestreo.

### **Put to Scene T**

Aplica las propiedades del material actual a los materiales del mismo nombre en la escena del 3D Editor.

### **Put Current C**

Actualiza el material del Editor de Materiales con respecto al material actual en el 3D Editor.

### **Antialias**

Debe llevar a cabo el render para ver los efectos en la ventana activa de muestreo. Activo el Antialias aumenta la calidad del muestreo; mientras que inactivo aumenta la velocidad. Este comando no afecta la escena 3D.

### **Backlight**

Este comando activo simula una luz en la parte de atrás (cotraluz). Debe llevar a cabo el render para ver los efectos en la ventana activa de muestreo.

### **Video Color Check**

Verifica los valores de color NTSC o PAL en el muestreo representando en color negro los que salen del umbral de estos sistemas.

### ' **View File Alpha**

Muestra una representación monócroma del bitmap asignado al canal alpha del render.

#### **View Last lmage**

Permite ver la última imagen en render de la escena.

### **Comandos de columna del 20 Shaper**

### **Create/Line**

Permite dibujar una línea abierta o un polígono cerrado vértice por vértice, también inserta vértices en polígonos y líneas existentes.

### **Create/Freehand/Draw**

Permite dibujar un polígono a mano alzada por medio del arrastre del mouse (clic moviendo el mouse sin soltar el botón), o Createun polígono colocando cada uno de sus vértices.

### **Create/Freehand/Settings**

Permite determinar la calidad de polígonos dibujados a mano alzada especificando el número de vértices posibles en un polígono.

### **Create/Arc**

Crea un arco con cuatro vértice especificando un punto como centro, el radio, el ángulo de inicio, y el ángulo terminal.

### **Create/Quad**

Crea un cuadrilatero (rectángulo o cuadrado}. Al presionar la tecla Ctrl permite crear un cuadrado exacto.

### **Create/Circle**

Crea un círculo especificando su cetro y radio.

### **Create/EIIipse**

Crea una elipse definiendo el diámetro de sus ejes mayor y menor.

### **Create/N-gon/Fiat**

Crea un polígono lineal cerrado con tres o más lados iguales.

### **Create/N-gon/Circle**

Crea un polígono circular cerrado con tres o más segmentos iguales.

### **Create/N-gon/# Sides**

Define el número de segmentos o lados para todos los polígonos creados con la instrucción n-gons planos y circulares.

### **Create/Text/Font**

Permite seleccionar una fuente tipográfica para crear polígonos de texto.

### **Create/Text/Enter**

Permite escribir el texto para crear los polígonos.

### **Create/Text/Piace**

Define el área donde se quiere que los polígonos de texto aparezcan por medio de una caja alrededor de esa área, mateando su proporción. El texto aparecerá dentro de los linderos de la caja. (Oprima y mentenga abajo la tecla Ctrl para mantener la proporción correcta de la fuente.)

### **Create/Copy**

Copia uno o más polígonos.

#### **Create/Open** .

1

Borra un segmento de un polígono existente.

### **Create/Ciose**

Cierra un polígono abierto.

#### **Create/Connect**

Conecta dos vértices creando una línea entre ellos. Este comando ignora los valores de curvatura de los vértices creando un segmento lineal.

#### **Create/PolyConnect**

Conecta dos polígonos abiertos, para producir un solo polígono.

#### **Create/Outline**

Crea un contorno del polígono. En un polígono abierto el resultado es un polígono cerrado. En un polígono cerrado el resultado son dos polígonos anidados. Como si el polígono se hubiese esanchado.

### **Create/Boolean**

Combina dos polígonos sobrepuestos, los polígonos deben estar cerrandos para realizar cualquier operación Boleana (Unión, Sustración o Intersección).

### **SelectNertex/Single**

Selecciona vértices en forma individual. Cada vértices selecto aparece en color rojo, y los no seleccionados en blanco. La selección de todos vértices de un polígono agrega al polígono entero al conjunto de selección activo.

#### **SelectNertiex/Quad**

Agrega vértices al conjunto de selección por medio de una caja o recuadro alrededor de los vértices que quiere agregar. Los vértices seleccionados aparecen en rojo, y los no seleccionados aparecen blanco.

#### **SelectNertex/Fence**

Agrega vértices al conjunto de selección por medio de un polígono cerrado alrededor de los vértices que quiere seleccionar. Los vértices seleccionados aparecen en rojo, y los no seleccionados en blanco.

#### **SelectNertex/Circle**

Agrega vértices al conjunto de selección por medio de un círculo alrededor de los vértices que quiere agregar. Los vértices seleccinados aparecen en rojo, y los no seleccionados en blanco.

### **Select/Polygon/Single**

Agrega polígonos a una selección, señalandolos en forma individual. Los polígonos selectos aparecen en rojo, y los no seleccionados en blanco.

### **Select/Polygon/Quad**

Agrega polígonos al conjunto de selección. por medio de una caja o recuadro alrededor los polígonos que quiere seleccionar. Los polígonos selectos aparecen en rojo, y los no seleccionados en blanco.

#### **Select/Polygon/Fence**

Agrega polígonos al conjunto de selección por medio de un polígono cerrado alrededor de los polígonos que quiere seleccionar. Los polígonos selectos aparecen en rojo, y los· no seleccionados en blanco.

### **Select/Polygon/Circle**

Agrega polígonos al conjunto de selección por medio de un círculo alrededor los polígonos que quiere seleccionar. Los polígonos selectos aparecen rojo, y los no seleccionados en blanco.

-1

### **Select/Polygon/Window**

Cambia el modo de ventana a encendido o apagado. Cuando el modo de ventana está encendido el 3D Studio selecciona únicamente lo que se encuentra enteramente dentro de la región definida.

### **Select/Polygon/Crossing**

Cambia el modo de selección por travesía a encendido o apagado. Cuando el modo de travesía está encendido, el 3D Studio selecciona enteramente lo que está dentro de la región definida, más lo que cruza sus linderos.

### **Select/AII**

Selecciona todo. Assigna toda la geometría a la selección actual.

### **Select/None**

Deselecciona todo lo seleccionado previamente.

### **Select/lnvert**

Selecciona lo inverso a la selección actual. Los componentes selectos (rojo) se intercambian por los no seleccionados (blanco).

### **ModifyNertiex/Move**

Mueve un vértice. Al arrastrar el mouse se afecta la curvatura de los segmentos a los lados del vértice.

### **M od ifyNe rtex/Rotate**

Rota uno o varios vértices alrededor de un eje global o un eje local.

### **ModifyNertex/Scale**

Escala uno o varios vértices tomando como referencia un eje global, o un eje local.

### **ModifyNertex/Skew**

Permite distorcionar un polígono sesgándolo por uno de sus vértices sobre un plano · paralelo al eje global, o local.

### **ModifyNertex/Ajust**

Altera el valor de la línea de un vértice, cambiando la curvatura de los segmentos al lado de él.

### **ModifyNertex/Linear**

Aplica un valor lineal a uno o más vértices, así afectando los .segmentos aliado de él.

### **ModifyNertex/Curve**

Aplica una valor preestablecido de curva a uno o más vértices, afectando los segmentos al lado de él.

.,

#### **M od ify Nertex/Weld**

Solda dos vértices adyacentes, o dos vértices finales, en un sólo vértice. Este comando se usa generalmente sobre un conjunto de selección de vértices después de cargar un archivo .DXF o .Al.

#### **ModifyNertex/Delete**

Borra uno o más vértices.

#### **Modify/Segment/Ajust**

Altera, en forma proporcional, los valores del vértice final de cada segmento seleccionado.

#### **Modify/Segment/Linear**

Hace un segmento lineal por medio del ajuste del valor de cada vértice final.

#### **Modify/Segment/Curve**

Permite hacer curvo un segmento por medio del ajuste del valor de cada vértice final.

#### **Modify/Segment/Break**

Rompe un segmento en dos segmentos insertando dos vértices finales coincidentes. Este comando no afecta la curvatura del segmento seleccionado. Si utiliza este comando en un polígono cerrado, se convertirá en un polígono abierto.

#### **Modify/Segment/Refine**

Inserta un vértice en un segmento sin alterar su curvatura.

#### **Modify/Segment/Delete**

Borra un segmento de un polígono.

### **Modify/Polygon/Move**

Mueve uno o más polígonos.

#### **M od ify /Po lygon/Rotate**

Rota uno o más polígonos sobre el eje global o eje local.

### **Modify/Polygon/Scale**

Escala uno o más polígonos sobre el eje global o eje local.

### **Modify/Polygon/Skew**

Deforma un polígono sesgándolo sobre un plano paralelo al eje local o global.

### **M odify/Po lygon/M i rror**

Reflejar uno o más polígonos. La dirección del reflejo depende del cursor en uso. El cursor de cuatro flechas refleja en ambos ejes; el cursor de dos flechas refleja horizontal o verticalmente de acuerdo a la posición de las flechas.

### **M odify /Polygon/ Aj ust**

Ajusta el valor de todos los vértices no lineales en uno o más polígonos, cambiando la curvatura de todos los segmentos conectados.

### **Modify/Polygon/Linear**

Aplica un valor lineal a todos los vértices de uno o más polígonos. El resultado es uno o más polígonos constituidos de segmentos rectos.

### **Modify/Polygon/Curve**

Aplica una valor curvó a todos Jos vértices de uno o más polígonos. El resultado es uno o más polígonos constituidos de segmentos curvos.

### **Modify/Polygon/Delete**

Borra uno o más polígonos.

### **Modify/Axis/Piace**

Mueve el eje global a una nueva ubicación.

### **Modify/Axis/Center**

Coloca el eje global en el centro de uno o más polígonos seleccionados. El eje aparece como una pequeña X de color negro en el centro de una caja invisible que circunda al polígono o polígonos seleccionados.

### **Modify/Axis/Show**

Muestra el eje global comunmente oculto. Un asterisco aliado de este comando indica cuando el eje está visible.

### **Modify/Axis/Hide** .

Oculta el eje global. Un asterisco aparece próximo a este comando cuando el eje está oculto.

### **Modify/Axis/Home**

Regresa el eje global a su ubicación original o de inicio.

### **Shapes/Assing**

Marca el polígono o polígonos que constituyen una forma para ser llevada al módulo de extrusión (30 Lofter).

### **Shapes/AII**

M arca todos los polígonos en el 2D Shaper como una sola forma lista para trasladarse al módulo de extrusión. Los polígonos rojos en una selección activa cambian al color naranja, mientras los no seleccionados se vuelven amarillos.

### **Shapes/None**

Desmarca todos los polígonos asignados.

### **Shape/Hook/Piace**

Mueve el eje de una forma a una ubicación nueva.

### **Shape/Hook/Center**

Pone el eje en el centro de la forma asignada. El eje aparece en el centro de una caja invisible que circunda la forma asignada.

### **Shape/Hook/Show**

Muestra el eje de la forma definida si el eje está oculto. Aparece un asterisco próximo a este comando cuando el eje es visible.

### **Shape/Hook/Hide**

Oculta el eje de la forma definida si el eje está visible. Un asterisco aparece próxi- · mo a este comando cuando el eje está oculto.

### **Shape/Hook/Home**

Regresa el eje a su ubicación de origen.

### **Shape/Check**

Verifica la validez de la forma asignada. Verifica polígonos abiertos, intersecciones de segmentos y vértices sobrepuestos. Pequeños cuadros rojos indican donde los segmentos se cruzan y los vértices se sobreponen.

### **Shape/Steps**

Define el número de pasos entre dos vértices para todos los segmentos en todos los polígonos.

### **Display/First/Choose**

Permite escoger un vértice de inicio en un polígono. Si el comando Display/First/On está activo, el vértice de inicio aparece en color negro, y de color verde si el polígono está en un conjunto activo de selección. Si el comando está desactivado (Display/First/Off) no puede ver el vértice de inicio, pero el vértice escogido será el nuevo vértice de inicio.

### **Display/First/On**

Muestra Jos vértices de inicio de todos Jos polígonos. Los Vértices de inicio aparecen en negro, a menos que los polígonos formen parte de un conjunto activo de selección, en cuyo caso aparecen verdes.

### **Display/First/Off**

Desactiva el comando que muestra todos los vértices de inicio.

#### **Display/Tape/Move**

Muestra la cinta de medición (si no está visible), permitiendo ajustar su longitud y ángulo moviendo sus extremos. En la parte superior de la pantalla se muestra su longitud actual.

### **Display/Tape/Find**

Reescala la cinta de medición a un 80% de la vista. Esto permite encontrar la cinta de medición cuando está afuera los linderos de la vista, o cuando la escala de la vista es demasiado pequeña para ser vista.

#### **Display/Tape/Show**

Muestra la cinta de medición si está oculta. Un asterisco aparece próximo a este comando cuando la cinta de medición está visible.

### **Display/Tape/Hide**

Oculta la cinta de medición. Un asterisco aparece próximo a este comando cuando la cinta de medición está oculta.

### **Display/Tape/Toggle VSnap**

Cuando Vsnap está activo (indicado por un asterisco), el extremo seleccionado de la cinta se ajusta al vértice más cercano, para proveer una medida precisa de las líneas y polígonos. Es necesario especificar con un rango alto en el tamaño del área para seleccionar un punto en la pantalla por medio del menú "Configure" en la opción "Pick box Size".

#### **Display/3D Display/Choose**

Selecciona objetos 3D del módulo 30 Editor para usarlos como imágenes guía de fondo en el 2D Shaper.

#### **Display/3D Display/On**

Muestra una representación de Jos objetos 3D seleccionados con el comando Display/3D Display/Choose: Los objetos aparecen en gris claro.

#### **Display/3D Display/Off**

Desactiva la representación de objetos 3D seleccionados con el comando Display/3D Display/Choose.

#### **Display/Freeze/Polygon**

Congela uno o más polígonos para no permitir ninguna modificación. Los polígonos congelados aparecen en gris claro.

#### **Display/Freeze/AII**

Congela todos los polígonos sin permitir ninguna modificación Los polígonos congelados aparecen en gris claro.

#### **Display/Freeze/None**

Reactiva todos polígonos congelados· para modificarlos.

### **Comandos de columna del 30 Lofter Shapes/Get!Shaper**

Importa la forma asignada en ei2D Shaper y la coloca sobre el nivel activo de la ruta o trayectoria de extrusión.

#### **Shapes/Get/Disk**

Importa una forma del disco duro o disquette y la coloca sobre el nivel activo de la ruta o trayectoria de extrusión.

•

#### **Shapes/Get/Level**

Copia la forma de otro nivel en la trayectoria al nivel activo. De un click sobre el nivel de la trayectoria que contiene la forma a copiar.

#### **Shapes/Put/Shaper**

Copia la forma del nivel activo en la trayectoria al 2D Shaper. Al copiarse la forma, se ajusta el eje como el punto origen (0,0) del 2D Shaper, la forma queda asignada, por lo que si existe una asignación en el 2D Shaper será reemplazada.

#### **Shapes/Put/Disk**

Permite salvar una copia de la forma del nivel activo de la trayectoria al disco duro, adjudicándole un nombre con extensión .SHP.

#### · **Shapes/Put/Level**

Copia la forma del nivel activo a otro nivel en la trayectoria. De un click sobre el nivel donde quiere colocar la copia.

#### **Shapes/Pick**

Permite cambiar el nivel activo sobre la trayectoria. El nivel activo aparece señalado con una pequeña cruz blanca. De un click sobre el nivel quiere activar. Con las .teclas de Avance y Regreso de página en el teclado puede ascender o descender a través de los niveles de la trayectoria.

### **Shapes/Move**

Mueve la forma sobre el nivel activo tomando como eje de referencia la trayectoria. No permite mover la forma "a lo largo de la trayectoria". Este comando trabaja únicamente en la vista "Shape".

### **Shapes/Rotate**

Rota la forma sobre el nivel activo tomando como eje la trayectoria. Este comando trabaja únicamente en la vista "Shape".

### **Shapes/Scale**

Escala la forma del nivel activo tomando como eje la trayectoria. Este comando trabaja únicamente en la vista "Shape".

### **S ha pes/Compare**

Compara las formas de dos o más niveles de la trayectoria, en la vista "Shape" permitiendo alinear sus vértices. (Al extruir una forma cuyos vértices están desalineados con respecto a otra en un nivel posterior el resultado será un objeto torcido). Para poder alinear los formas es necesario localizar sus vértices iniciales. El primer vértice de la forma sobre el nivel activo está marcado en color negro; mientras el primer vértice de la forma comparada es verde .

#### • **Shapes/Center**

Centra la forma sobre el nivel activo de acuerdo con la trayectoria.

### **Shapes/Aiign/Left**

Alinea el borde izquierdo de la forma activa con el centro de la trayectoria. (Muy útil en una trayectoria circular para generar objetos a partir de perfiles o superficies de revolución).

### **Shapes/Aiign/Right**

Alinea el borde derecho de la forma activa con el centro de la trayectoria. (Muy útil en una trayectoria circular para generar objetos a partir de perfiles o superficies de revolución).

### **Shapes/Delete.**

Borra la forma sobre el nivel activo de la trayectoria.

### **Shapes/Steps**

Permite cambiar el valor del número de pasos para todas las formas.

# **Path/Get/Shaper** (

Reemplaza la trayectoria actual con la forma asignada en el 20 Shaper, mientras la forma se constituya de un sólo polígono. 30 Studio ubica la forma asignada en el plano de la vista superior (X/Z). El primer vértice en la forma será el vértice de comienzo de la trayectoria, y el valor de pasos será el mismo en la trayectoria.

### **Path/Get/Oisk**

Reemplaza la trayectoria actual con una trayectoria almacenada en un archivo . LFT, o con una polilínea almacenada en un archivo .DXF en el disco.

### **Path/Put**

 $\checkmark$ 

Envía una copia de la trayectoria al 2D Shaper, quedando como la forma asignada. Aunque sea una trayectoria tridimensional en el 3D Lofter, 3D Studio lo convierte a dos dimensiones en el 2D Shaper.

#### **Path/Move Vertex**

Permite mover un vértice en la trayectoria y, opcionalmente, altera su valor a curva. Si mueve el vértice en el extremo final sobre el de inicio, 3D Studio da opción para cerrar la trayectoria.

#### **Path/Move Path**

Mueve la trayectoria entera a una ubicación nueva en un espacio 3D. Las formas mantienen su posición original respecto a la trayectoria, mientras 3D Studio actualiza todas las vistas.

#### **Path/lnsert Vertex**

Agrega un vértice a la trayectoria dondequiera entre el vértice de inicio y el vértice final, o después del vértice final. Al agregar un vértice se crea otro segmento, aumentando el número total de pasos de la trayectoria.

#### **Path/20 Scale**

Escala la trayectoria en forma bidimensional a partir de su vértice inicial en la vista activa. La línea de estado en la parte superior muestra el porcentaje de escala.

#### **Path/30 Scale**

Escala la trayectoria en tres dimensiones a partir de su vértice de inicio. Escala la trayectoria igualmente en culquiera de la vistas .

#### **. Path/Skew**

Sesga la trayectoria sobre su vértice de inicio en un plano de acuerdo con la vista activa. La línea de estado muestra la compensación del sesgo en unidades.

### **Path/Mirror**

Refleja la trayectoria sobre su vértice de inicio. La dirección del reflejo depende del cursor en uso. El cursor de cuatro flechas refleja la trayectoria en ambos ejes; míentras los cursores de flechas ya sea horizontales o verticales reflejan en un sólo eje de acuerdo a sus direcciones respectivas.

### **Path/Refine**

Inserta un vértice en la trayectoria sin alterar su curvatura. La suma de un vértice crea otro segmento, aumentando el número total de pasos en la trayectoria.

### **Path/SurfRev**

Crea una trayectoria circular que reemplazará la trayectoria actual.

### **Path/Helix**

Crea una trayectoria en forma de espiral que reemplazará la trayectoria actual.

### **Path/Rotate**

Rota la trayectoria en un espacio 3D sobre su vértice de inicio. La línea de estado muestra el ángulo de rotación con respecto a la posición previa de la trayectoria.

### **Path/Default Angle**

Restaura la trayectoria a su ángulo inicial.

### **Path/Straighten**

Endereza una trayectoria a lo largo del eje Z, a menos que rote la trayectoria usando el comando Path/Rotate, en cuyo caso la alinea en forma perpendicular a la base de la trayectoria original.

### **Path/Default Path**

Reemplaza la trayectoria actual con la trayectoria inicial, predefinida por el programa.

### **Path/Open**

Abre una trayectoria al borrar uno de sus segmentos. 3D Studio renumera los niveles de la trayectoria.

### **Path/Delete Vertex**

Borra un vértice de la trayectoria, mientras la trayectoria contenga por lo menos tres vértices.

### **Path/Steps**

Permite cambiar el valor en el número de pasos en cada trayectoria.

### **Deform/Scale/Move**

Permite mover un vértice en la línea azul de la rejilla de deformación de Escala y, opcionalmente, altera su valor a curva. Este tipo de deformación altera la escala a través de los niveles de la trayectoria de extrusión de acuerdo a la posición horizontal de los vértice de la línea azul.

### **Deform/Scale/lnsert**

Especifica los valores de escala en diversas ubicaciones sobre la rejilla de deformación al insertar vértices sobre la línea azul y ajustar sus valores. Los vértices agregados no afectan el número de vértices de la trayectoria.

#### **Deform/Scale/Refine**

Refina insertando vértices sobre la linea azul de la rejilla de deformación sin alterar su curvatura. Precaución: No puede deshacer (undo) este comando. Puede borrar vértices usando Deform/Scale/Delete, pero esto altera la curvatura en la línea azul.

### **Deform/Scale/Delete**

Borra un vértice sobre la linea azul de la rejilla de deformación de Escala, mientras no sea un vértice correspondiente a un extremo.

#### **Deform/Scale/Limits**

Permite cambiar los límites de escala, en porcentaje. 3D Studio reconfigura la rejilla mostrando Jos límites en el borde de la misma.

### **Deform/Scale/Reset**

Restaura linea azul sobre la rejilla de deformación de Escala a su configuración inicial.

#### **Deform/Scale/Swap**

Intercambia la linea azul en su correspondencia con la rejilla del eje X, con la del eje Y.

### **Deform/Scale/Symmetry/On**

Aplica deformaciones iguales en ambos ejes (X y Y).

#### **Deform/Scale/Symmetry/Off**

Permite aplicar deformaciones distintas en los ejes X y Y.

#### **Deform/Twist/Move**

Mueve un vértice sobre la linea azul de la rejilla de deformación de Torsión y, opcionalmente, altera su valor. La deformación de torsión rota cada sección sobre el eje de la trayectoria, con base en la posición de la linea azul en la escala de la rejilla.

### **Deform/Twist/lnsert**

Especifica valores de torsión sobre la rejilla de deformación al insertar vértices sobre la línea azul.

#### **Deform/Twist/Refine**

Refina al insertar vértices sobre la linea azul de la rejilla de deformación de Torsión sin alterar su curvatura.

#### **Deform/Twist/Delete**

Borra un vértice sobre la linea azul de la rejilla de deformación de Torsión, mientras no sea un vértice de alguno de Jos extremos.

### **Deform/Twist/Limits**

Permite definir los límites de rotación, en grados. 3D Studio reconfigura la rejilla mostrando los límites en el borde de la misma.

### **Deform/Twist/Reset**

Restaura la línea azul sobre la rejilla de deformación de Torsión a su configuración inicial.

### **Deform/Teeter/Move**

Mueve un vértice sobre la línea azul del Teeter la rejilla de deformación y, opcionalmente, altera su valor. La deformación Teeter rota cada sección de la trayectoria sobre los ejes X y Y, con base en la posición de la línea azul en la rejilla.

### **Deform/Teeter/lnsert**

Especifica los valores sobre la rejilla de deformación Teeter; al insertar vértices sobre la línea azul y ajustar sus valores.

### **Deform/Teeter/Refine**

Refina al insertar vértices sobre la línea azules de la rejilla de deformación Teeter sin alterar su curvatura.

### **Deform/Teeter/Delete**

Borra un vértice sobre la línea azul del Teeter en la rejilla de deformación, mientras no sea un vértices de alguno de sus extremos.

### **Deform/Teeter/Limits**

Define los límites de rotación, en grados. 3D Studio reconfigura la rejilla mostrando los límites sobre los linderos de la misma.

### **Deform/Teeter/Reset**

Restaura la línea azul sobre la rejilla de deformación a su configuración inicial.

### **Deform/Teeter/Swap**

Intercambia la posición de la línea azul en las rejillas con respecto a sus ejes X y Y.

### **Deform/Teeter/Symmetry/On**

Aplica deformaciones iguales en ambos ejes X y Y.

### **Deform/Teeter/Symmetry/Off**

Permite aplicar deformaciones distintas para cada uno de los ejes X y Y.

### **Deform/Bevei/Move**

Mueve un vértice sobre la línea azul de la rejilla de deformación de Bisel con opción para alterar su valor. La deformación de bisel altera el tamaño de los polígonos en la extrusión en proporciones opüestas, con base en la posición de la línea azul.

### **Deform/Bevel/lnsert**

Permite insertar vértices sobre la línea azul de la rejilla de deformación de Bisel y ajustar sus valores.

### **Deform/Bevei/Refine**

Inserta vértices sobre la línea azul de la rejilla de deformación de Bisel sin alterar su curvatura.

#### **Deform/Bevei/Delete**

Borra un vértice sobre la línea azul de la rejilla de deformación de Bisel, mientras no sea un vértice de algún extremo.

#### **Deform/Bevei/Limits**

Delimita la extensión en unidades de la rejilla de deformación de Bisel. 3D Studio reconfigura la rejilla y muestra los límites.

#### **Deform/Bevei/Reset**

Devuelve la línea azul de la rejilla de deformación de Bisel a su configuración inicial.

#### **Deform/Fit/Get/Shaper**

Importa un polígono desde el 2D Shaper y lo pone dentro de la rejilla de deformación del ejé activo X o Y. La deformación altera el tamaño y forma de la extrusión sobre la trayectoria, con base en el perfil formado por los polígonos importados.

### **Deform/Fit/Get!Disk**

Importa un polígono del disco y lo pone dentro de la rejilla deformación como perfil de extrusión del eje activo X o Y.

#### **Deform/Fit/Put**

Copia el polígono del eje activo X o Y, enviándolo al 2D Shaper, como la forma asignada.

#### **Deform/Fit/Refine**

Inserta un vértice dondequiera, en los polígonos o perfiles de extrusión de los ejes X o Y, sin alterar su curvatura.

#### **Deform/Fit/Reset**

Borra los polígonos en las rejillas de deformación de los ejes X, Y, o ambos.

### **Deform/Fit/Swap**

Intercambia los polígonos en las rejillas de deformación de los ejes X y Y,

#### **Deform/Fit/Symmetry/On**

Permite usar el mismo polígono para ambos ejes X y Y.

### **Deform/Fit/Symmetry/Off**

Permite usar dos polígonos diferentes, uno para el eje X y otro para Y.

### **Deform/fit/Gen Path**

Crea una trayectoria nueva para que el número de niveles de la trayectoria corresponda con el número de vértices de los polígonos.

### **Deform/Preview**

Crea y muestra un avance del objeto resultante.

### **3D Display/Choose**

Permite escoger de una lista de todos los objetos en el 30 Editor. Marque los objetos para que aparescan cuando 30 Oiplay/On está activo.

### **3D Display/On**

Muestra los objetos seleccionados con 30 Oisplay/Choose. Los objetos aparecen en la vistas ortogonales e isométricas, conjuntamente con el modelo actual. Un asterisco aparece señalando que el comando está activo.

### **30 Display/Off**

Oculta la exhibición de todos los objetos extraídos del 30 Editor. Un asterisco señala que el comando de exhibición está inactivo.

### **3D Display/Const/Piace**

Mueve la intersección de los planos de construcción.

### **3D Display/Const/Show**

Muestra los planos de construcción. Un asterisco aparece señalando este comando cuando que los planos de construcción activos.

### **3D Display/Const/Hide**

Oculta los planos de construcción. Un asterisco señala a este comando cuando que los planos de construcción están inactivos.

### **3D Display/Const/Home**

Restaura el plano de construcción a su ubicación inicial.

### **30 Display/Tape/Move**

Muestra la cinta de medición (si está oculta), permitiendo ajustar su longitud y ángulo moviendo sus extremos.

### **3D Display/Tape/Find** ·

Reescala la cinta de medición al tamaño de la vista activa. Esto permite encontrar la cinta cuando está fuera de los límites vista. .

#### **3D Display!Tape!Show**

Muestra la cinta de medición si está oéulta. Un asterisco aparece próximo a este comando cuando la cinta está visible.

### **3D Display!Tape!Hide**

Oculta la cinta de medición si se encuentra visible. Un asterisco aparece próximo a este comando cuando la cinta está oculta.

#### **3D Display!Tape!Toggle VSnap**

Permite encender y apagar el modo VSnap. Cuando VSnap está encendido (indicado por un asterisco), el extremo selecto de la cinta se ajusta a la posición del vértice más cercano, proveyendo una medida precisa de la geometría.

#### **3D Dísplay!Speed!Fastdraw**

Enciende y apaga el modo Fastdraw. Cuando Fastdraw está encendido (indicado por un asterisco), los objetos aparecen con menos caras, reduciendo el tiempo de redibujo.

### **3D Display!Speed!Fulldraw**

Enciende y apaga el modo Fulldraw. Cuando Fu/ldraw está encendido {indicado por un asterisco), los objetos aparecen en el modo normal de exhibición con todos sus vértices y caras.

#### **3D Display!Speed!Set Fast**

Disminuye el número de caras en la representación (desde 2 a 100) cuando los objetos se muestran en modo Fastdraw.

#### **Objects!Make**

Crea el modelo, convirtiéndolo en un objeto que aparece en el 3D Editor. Este comando permite nombrar y definir diversos parámetros del objeto resultante.

#### **Objects!Preview**

.Muestra un avance del modelo resultante de la extrusión.

### **Comandos de columna del 30 Editor Create/Box**

Crea una caja tridimensional de seis lados determinando el ancho, alto, y longitud de la misma. (Manteniendo oprimida la tecla Ctrl se crea un cubo.)

### **Create/LSphere/Faceted**

Crea una esfera tridimensional faceteada.

### **Create/LSphere/Smoothed**

Crea una esfera tridimensional lisa cuyas caras están en un arreglo latitudinal y longitudinal.

### **Create/LSphereNalues**

Determina el número de segmentos longitudinales para el comando LSpheres en el futuro. El valor permanece activo hasta cambiarlos nuevamente o salir 3D Studio.

### **Create/GSphere/Faceted**

Crea una esfera tridimensional faceteada cuyas caras tienen un arreglo geodésico.

### **Create/GSphere/Smoothed**

Crea una esfera tridimensional lisa cuyas caras tienen un arreglo geodesico.

### **Create/GSphereNalues**

Determina el número de caras (de 4 a 10,000) para el comando Gspheres en el futuro. El valor aumenta exponencialmente, y el valor de inicio es de 256. El valor permanece activo hasta cambiarlos nuevamente o salir 3D Studio.

### **Create/Hemisph/Faceted**

Crea un domo tridimensional faceteado.

### **Create/Hemisph/Smoothed**

Crea un domo tridimensional liso.

### **Create/HemisphNalues**

Determina el número de segmentos longitudinales para todos los hemisferios futuros. El valor permanece activo cambiarlos nuevamente o salir 3D Studio.

### **Create/Cylinder/Faceted**

Crea un objeto cilindro faceteado.

### **Create/Cylinder/Smoothed**

Crea un objeto cilindrico liso.

### **Create/CylinderNalues**

Determina el número de lados (de 3 a 100) y segmentos (de 1 a 100) para todos los

cilindros futuros. Los valores permanecen hasta cambiarlos o salir 3D Studio. **Create/Tube/Faceted** 

Crea un tubo tridimensional faceteado con un diámetro exterior, interior y una longitud especificados.

### **Create/Tube/Smoothed**

Crea un tubo tridimensional liso con un diámetro exterior, interior y una longitud especificados.

### **Create/Tube/Values**

Determina el número de lados (de 3 a 100) y segmentos (de 1 a 100) para todos los ' tubos futuros. Los valores permanecen activos hasta cambiarlos nuevamente o salir 3D Studio.

### **Create/Torus/Faceted**

Crea un objeto tridimensional faceteado, en forma de dona. O

### · **Create/Torus/Smoothed**

Crea un objeto tridimensional liso en forma de dona.

### **Create/Torus/Values**

Determina el número de lados (de 3 a 100) y segmentos (de 3 a 100) para el  $\epsilon$ comando Torus en el futuro. Los valores permanecen activos hasta cambiarlos nuevamente o salir 3D Studio.

### **Create/Cone/Faceted**

Crea un cono tridimensional faceteado. ·

### **Create/Cone/Smoothed**

Crea un cono tridimensional liso.

### **Create/Cone/Values**

Determina el número de lados (de 3 a 100) y segmentos (de 1 a 100) para todos los conos futuros. Los valores permanecen activos hasta cambiarlos nuevamente o salir 3D Studio.

'

### **Create/Vertex**

Agrega uno o más vértices a un objeto. Es necesario un grupo de tres vértices para contruir una cara adicional al objeto, utilizando el comando Create/Face/Build.

### **Create/Face/Build**

Crea una cara al conectar tres vértices del mismo objeto. Si se conectan siguiendo la dirección opuesta al avance de las manecillas de reloj, la cara será ambersa y visible en la vista activa, de lo contrario será inversa e invisible y solo será visible en la vista opuesta a la activa. Use este comando con Create/Vertex.

### **Create/Face/Copy**

Crea un objeto nuevo al copiar una o más caras'de un objeto existente.

### **Create/Face/Extrude**

Altera la forma de un objeto al extruir una o más caras.

### **Create/Face/Detach**

Crea un objeto nuevo al desprender una o más caras selecionadas de un objeto existente. Si se mueve las caras separadas, se crea un hoyo en el objeto original, sino el objeto parece intacto. El comando puede utilizarse para convertir varios objetos seleccionados en un objeto único.

### **Create/Face/Tessellate**

Subdivide una o más caras en un objeto. Agrega un vértice al centro de la cara y saca tres líneas conectores de ese vértice a tres vértices de la cara original.

### **Create/Eiement/Copy**

Crea un objeto nuevo al copiar un elemento de un objeto existente, El elemento copiado se convierte en un objeto independiente.

### **Create/Eiement/Detach**

Crea un objeto nuevo desprendiendo un elemento de un objeto existente. El elemento separado se convierte en un objeto independiente.

### **Create/Element/Tessellate**

Aumenta tres veces el número de caras en un elemento. Agrega un vértice alcentro de cada cara y saca tres líneas conectores desde ese vértice a tres vértices de la cara original.

#### **Create/Eiement/Explode**

Estalla un objeto en objetos o elementos múltiples, con base en un umbral angular especificado entre la cara adyacente especificada.

### **Create/Object/Copy**

Crea un objeto nuevo al copiar uno o más objetos selecionados.

### **Create/Object/Attach**

Une dos objetos. El primer objeto se convierte en un elemento del segundo objeto, que mantiene su nombre original. 30 Studio borra el nombre del primer objeto.

#### **Create/Object/Tessellate**

Aumenta el número de caras en uno o más objetos al subdividir las caras. El método Centro crea tres caras por cada una del objeto, el método de Borde crea cuatró. El método de Borde permite definir la tensión de borde de la superficie interna y

### externa de las caras del objeto.

### **Create/Object/Get Shape**

Importa la forma asignada en ei2D Shaper y lo convierte en un objeto bidimensional de malla. El objeto bidimensional se coloca en forma coplanar a la vista activa, siempre que no sea la vista correspondiente a la cámara o a una luz de spot.

### **Create/Object/Boolean**

Cambia la geometría de un de objeto al aplicarle una operación boleana usando un segundo objeto sobrepuesto. La operación boleana altera al primer objeto y borra al segundo de la memoria. Este comando provee tres operaciones boleanas: La Unión combina los objetos eliminando la superposición; la sustracción resta el segundo objeto del primero; y la Intersección retiene únicamente la porción superpuesta entre los objetos.

### **Create/Array/Linear**

Crea un conjunto de copias alineadas horizontal o verticalmente de uno o más objetos selecionados de acuerdo a la vista activa. Numera consecutivamente los nuevos objetos agregando en el nombre de cada copia el sufijo correspondiente (copia001 ,copia002, etc). El número total de objetos incluye al objeto original.

### **Create/Array/Radial**

Crea un conjunto radial de copias de uno o más objetos seleccionados. El conjunto circular utiliza el eje activo ya sea local o global. Numera consecutivamente los nuevos objetos agregando en el nombre de cada copia el sufijo correspondiente (copia001, copia002, etc.). El número total de objetos incluye al objeto original.

### **Create/Array/Move**

Crea un conjunto lineal de copias de uno o más objetos seleccionados, con base en la dirección y distancia definida con el ratón.

### **Create/Array/Rotate**

Crea un conjunto radial de copias de uno o más objetos seleccionados, con base en una posición giratoria definida con el ratón y de acuerdo al eje global o local del programa. El comando Modify/Axis/Piace permite reubicar al eje global que funcionará como eje radial de las copias.

### **SelectNertex/Single**

Agrega vértices al conjunto de selección de manera individual por medio de un click sobre el vértice a agregar.

### **Select/Vertex/Quad** ,

.Agrega vértices al conjunto de selección dibujando una caja o ventana alrededor de los vértices a agregar. Los vértices seleccionados aparecen en rojo y los no selecionados en color blanco.

### **SelectNertex/Fence**

. Agrega vértices al conjunto de selección dibujando un polígono alrededor de los vértices a agregar. Para cerrar el polígono, presione la barra de espacio en el teclado o de un click en el punto inicial.

### **SelectNertex/Circle**

Agrega vértices al conjunto de selección dibujando un círculo alrededor de los vértices a agregar.

### **Select/Face/Single**

Agrega caras a una selección de manera individual. De un click en uno de los vértice de la cara a seleccionar, mueva el cursor para destacar la cara, y entonces de otro click para seleccionarla.

### **Select/Face/Quad**

Agrega caras al conjunto de selección al dibujar una caja alrededor de las caras a agregar. Las caras seleccionadas aparecen en color rojo mientras las no seleccionadas aparecen blanco.

### **Select/Face/Fence**

Agrega caras al conjunto de selección al dibujar un polígono alrededor de las caras a agregar. Para cerrar el polígono, presione la barra de espacio en el teclado o de otro click en el punto inicial.

### **Select/Face/Circle**

Agrega caras al conjunto de selección al dibujar un círculo alrededor de las caras a agregar.

### **Select/Face/Window**

Activa el modo de selección por Ventana. Con este modo de selección 30 Studio selecciona únicamente las caras que se encuentren dentro de la región definida.

### **Select/Face/Crossing**

Activa el modo de selección por Travesía. Con este modo de selección 30 Studio selecciona todas las caras que se encuentren dentro de la región definida, más las que cruzan sus linderos.

### **Select/Eiement**

As1gna un elemento al conjunto de selección. Para la modificar los elementos usando la selección es necesario usar las opciones de edición de Caras y Vértices.

### **Select/Object/Single**

Agrega objetos a una selección de manera individual.

#### **Select/Object/Quad**

Agrega objetos al conjunto de selección al dibujar una caja alrededor los objetos a agregar. Los objetos seleccionados aparecen rojo y los no seleccionados aparecen en color blanco.

#### **Select/Object/Fence**

Agrega objetos al conjunto de selección al dibujar un polígono alrededor de los objetos a agregar. Para cerrar el polígono, presione la barra de espacio o de otro click en el punto inicial.

#### **Select/Object/Circle**

Agrega objetos al conjunto de selección al dibujar un círculo alrededor de los objetos a agregar.

#### **Select/Object/Window**

Activa el modo de selección por Ventana. Con este modo de selección 30 Studio selecciona únicamente los objetos que esten enteramente dentro de la región definida.

#### **Select/Object/Crossing**

Activa el modo de selección por Travesía. Con este modo de selección 30 Studio selecciona todos los objetos que esten dentro de la región definida, más los que cruze en sus linderos.

#### **Select/Object/By Name**

Agrega objetos al conjunto de selección a través de un cuadro de diálogo donde aparacen los nombres de los objetos en la escena.

#### **Select/Object/By Color**

Agrega todos los objetos del mismo color al conjunto de selección. De un click sobre algún objeto para agregar los demás objetos del mismo color a la selección.

#### **Select/AII**

Agrega todos los objetos de la escena al conjunto activo de selección.

### **Select/None**

Deselcciona todos los objetos en la escena.

### **Select/lnvert**

lnv1erte el estado de selección de todos los componentes de la escena. Los componentes seleccionados (en rojo) quedan deseleccionados (en blanco) y viceversa.

#### **M odify/Vertex/Move**

Mueve uno o más vértices en un objeto.

### **ModifyNertex/Rotate**

Rota uno o más vértices alrededor del eje global, o local.

### **ModifyNertex/20 Scale**

Escala uno o más vértices en la vista activa a partir del eje global o local. Presione en el teclado "Tab" para cambiar la dirección de escala.

#### **ModifyNertex/30 Scale**

Escala uno o más vértices, en tres dimensiones, a partir del eje global o local.

#### **ModifyNertex/Skew**

Deforma un objeto sesgando dos o más de sus vértices sobre un eje paralelo del plano con respecto al eje global o local. Este comando trabaja únicamente con un conjunto de selección de vértices.

#### **ModifyNertex/Mirror**

Mueve uno o más vértices al reflejar su orientación con respecto al eje global o local en el plano.

#### **ModifyNertex/Bend**

Dobla la porción correspondiente a los vértices seleccionados del objeto. El resultado es una rotación gradual de los vértices seleccionados. Al oprimir la tecla "Tab" cambia la dirección de la curva del doblés.

#### **ModifyNertex/Taper**

Amplia o reduce la porción correspondiente a los vértices seleccionados del objeto con relación al eje global o local. Al oprimir la tecla."Tab" cambia la dirección de la extención.

#### **ModifyNertex/Weld**

Solda dos vértices que coinciden en su ubicación. Todos los segmentos de linea conectados a los dos vértices se unen.

#### **ModifyNertex/Aiign**

Alinea uno o más vértices al plano de construcción activo.

### **ModifyNertex/Delete**

Borra uno o más vértices. Al borrar vértices también borra las caras formadas por ellos.

#### **Modify/Edge/Oividir**

Divide una linea de construcción o borde. 3D Studio inserta un vértice en el centro del borde seleccionado y conecta ese vértice a losvértices opuestos de ambas caras. Cada cara que comparte el borde se divide en dos.

 $\overline{1}$ 

### **Modify/Edge/Turn**

Reorienta la dirección de una linea de construcción o borde compartida por dos caras.

### **Modify/EdgeNisible**

Hace visibles las líneas de construcción en un objeto sólido indicadas por líneas punteadas. (Use el comando Display/Geometry/AII Lines que muestra las lineas de. construcción).

### **Modify/Edge/lnvisible**

Cambia a Invisibles las lineas de construcción en objetos sólidos representados como lineas punteadas. (Use el comando Display/Geometry/AII Lines que muestra las lineas de construcción).

### **Modify/Edge/AutoEdge** \_

Determina la visibilidad de bordes de un objeto con base en un ángulo especificado entre caras adyacente.

### **Modify/Edge/Oelete**

Borra una linea de construcción o borde sólido de un objeto. 3D Studio también borra todas las caras que comparten el borde seleccionado.

### **Modify/Face/Move**

Mueve una o más caras en un objeto 3D, alterando su forma.

### **Modify/Face/Rotate**

Rota una o más caras sobre el eje global o local.

### **Modify/Face/20 Scale**

Escala una o más caras de un objeto en dos dimensiones sobre el eje global o local en la vista activa. En este caso la escala incrementa o decrece de acuerdo a la distancia de las caras seleccionadas y el eje activo (local o global). Al utilizar la tecla TAB cambia la dirección de la escala.

### **Modify/Face/30 Scale**

Escala una o más caras en tres dimensiones, sobre el eje global o local. La escala tiene lugar de igual manera sobre los ejes X, Y, y Z.

### **Modify/Face/Skew**

Deforma 4n objeto por sesgando una o más de sus caras sobre un plano paralelo respecto al eje global o local. Al utilizar la tecla TAB cambia la dirección del sesgo.

### **Modify/Face/Mirror**

Mueve una o más caras mientras refleja su orientación. Al utilizar la tecla TAB cambia la dirección del espejo.

### **Modify/Face/Bend**

Dobla una porción de un objeto encorvando las caras seleccionadas. El resultado es una rotación gradual de las caras selectas que comienza en la base de la curva. Al utilizar la tecla TAB cambia la dirección del doblés.

### **Modify/Face/Taper**

·Amplía o reduce una porción de un objeto al estrechar las caras seleccionadas en la relación al eje global o local. Al utilizar la tecla TAB cambia el lado de la cara que será ampliada o reducida.

### **Modify/Face/Collapse**

Colapsa una cara al insertar un vértice en el centro de la cara selecta; borrandola mientras conecta las caras adyacentes al nuevo vértice.

### **Modify/Face/Aiign**

Alinea una cara al plano de construcción de la vista activa.

### **Modify/Face/Delete**

Borra una o más caras de un objeto. Si al borrar quedan vértices aislados, 3D Studio da la opción de borrarlos o conservarlos.

### **Modify/Eiement/Move**

Mueve un elemento que froma parte de un objeto 3D.

### **Modify/Eiement/Rotate**

Rota un elemento sobre el eje global o local. Al utilizar la tecla TAB cambia la dirección de la rotación.

### **Modify/Eiement/20 Scale** .

Escala un elemento en forma bidimensional sobre el eje global o local. La escala tiene lugar a lo largo del plano de la vista activa. Al utilizar la tecla TAB cambia la dirección de la escala.

### **Modify/Eiement/30 Scale**

Escala un elemento en tres dimensiones sobre el eje global o local. La escala tiene lugar de igual manera sobre los ejes X, Y, y Z .

### **Modify/Eiement/Skew**

Deforma un elemento sesgandolo sobre un plano paralelo de la vista activa sobre el eje global o· local. Al utilizar la tecla TAB cambia la dirección del sesgo.

### **Modify/Eiement/Mirror**

Mueve un elemento mientras refleja su orientación. Al utilizar la tecla TAB cambia la dirección del espejo.

#### **Modify/Eiement/Bend**

Dobla un elemento perteneciente a un objeto 3D. El resultado es una rotación gradual del elemento que comienza en la base del mismo. Al utilizar la tecla TAB cambia la dirección del doblés.

#### **Modify/Eiement/Taper**

Amplia o reduce un de lado del elemento al estrecharlo. Al utilizar la tecla TAB cambia el lado del elemento que será ampliada o reducida.

### **Modify/Eiement/Aiign**

Alinea un elemento al plano de construcción de la vista activa al seleccionar una cara en el elemento para alinear.

#### **Modify/Eiement/Oelete**

Borra un elemento de un objeto.

### **Modify/Object/Move**

Mueve uno o más objetos.

#### **Modify/Object/Rotate**

Rota uno o más objetos sobre el eje global o local.

#### **Modify/Object/20 Scale**

Escala uno o más objetos en forma bidimensional sobre el eje global o local. La escala tiene lugar en el plano de la vista activa. Al utilizar la tecla TAB cambia la dirección de la escala.

### **Modify/Object/30 Scale** \_

Escala uno o más objeta en tres dimensiones, sobre el eje global o local. La escala tiene lugar de igual manera sobre los ejes X, Y, y Z .

### **Modify/Object/Skew**

Deforma un objeto sesgandolo sobre un plano paralelo sobre el eje global o local. Al utilizar la tecla TAB cambia la dirección del sesgo.

#### **Modify/Object/Mirror**

Mueve uno o más objetos mientras reflejar su orientación. Al utilizar la tecla TAB cambia la dirección del espejo.

#### **Modify/Object/Bend**

Dobla uno o más objetos. El resultado es una rotación gradual del objeto, comen- .zando en la base del mismo. Al utilizar la tecla TAB cambia la dirección del doblés.

**38** 

### **MÓdifyfObject/Taper**

.¡~.

Amplia o reduce un de lado' de un objeto al estrecharlo sobre el eje global o local. Al utilizar la tecla TAB cambia el lado del objeto que será ampliada o reducida.

### **Modify/Object/Aiign**

Alinea un objeto al plano de construcción de la la vista activa al seleccionar una cara 'del objeto para alinear.

### **Modify/Object/Attributes**

Modifica los atributos de un objeto seleccionado tales como: el nombre del objeto, la capacidad de recibir y proyectar sombras, la propiedad de hacer mate al objeto y agregar propiedades y modificar parámetros de procesos externos aplicados al objeto. También muestra elnúmero de vértices y caras que conforman al objeto.

#### **Modify/Object/Reset Xform**

. Restaura la orientación del eje local de un objeto para que se alinee con el sistema mundial de coordenadas, sin considerar la orientáción actual del objeto. Este comando no cambia que la posición del eje local como el centro de cada objeto.

### **Modify/Object/Change Color**

Cambia el color de uno o más objetos para.su.!dentificación en la pantalla.

#### **Modify/Object/Get Color**

Cambia el color "activo" para colorear los objetes selectos.

#### **Modify/Object/Delete**

Borra uno o más objetos. También borra todos los atributos asociados al objeto en el Keyframer.

#### **Modify/Axis/Lugar**

.•  $x^{\prime\prime}$  , , Mueve el eje global a una ubicación nueva, predefinido en el centro con coordenadas en 0,0,0 o el origen en el espacio 30.